Make sure to read the Important Precautions before using the product. Keep the User's Guide(CD) in an accessible place for furture reference. See the label attached on the back cover and quote this information to your dealer when you require service.

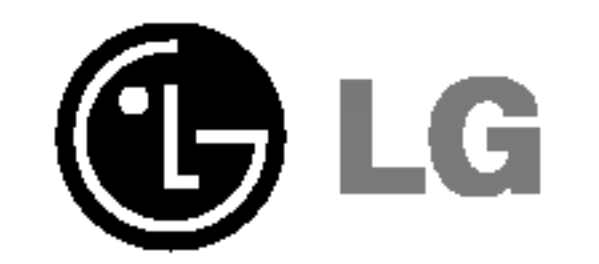

## User's Guide

# F900P

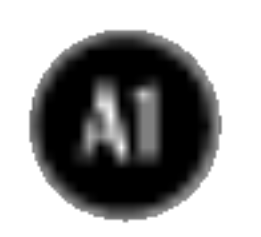

This unit has been engineered and manufactured to ensure your personal safety, however improper use may result in potential eletrical shock or fire hazards. In order to allow the proper operation of all safeguards incorporated in this monitor, observe the following basic rules for its installation, use, and servicing.

## On Safety

Use only the power cord supplied with the unit. In case you use another power cord, make sure that it is certified by the applicable national standards if not being provided by the supplier. If the power cable is faulty in any way, please contact the manufacturer or the nearest authorized repair service provider for a replacement.

The power supply cord is used as the main disconnect device. Ensure that the socket-outlet is easily accessible after installation.

- Do not place the monitor on a sloping shelf unless properly secured.
- **Use only a stand recommended by the manufacturer.**
- Do not try to roll a stand with small casters across thresholds or deep pile carpets.

Operate the monitor only from <sup>a</sup> power source indicated in the specifications of this manual or listed on the monitor. If you are not sure what type of power supply you have in your home, consult with your dealer.

Overloaded AC outlets and extension cords are dangerous. So are frayed power cords and broken plugs. They may result in <sup>a</sup> shock or fire hazard. Call your service technician for replacement.

Do not Open the Monitor.

- There are no user serviceable components inside.
- There are Dangerous High Voltages inside, even when the power is OFF.
- Contact your dealer if the monitor is not operating properly.

- Always turn the monitor OFF if you leave the room for more than a short period of time. Never leave the monitor ON when leaving the house.
- Keep children from dropping or pushing objects into the monitor's cabinet openings. Some internal parts carry hazardous voltages.
- Do not add accessories that have not been designed for this monitor.
- During a lightning storm or when the monitor is to be left unattended for an extended period of time, unplug it from the wall outlet.
- Do not bring magnetic devices such as magnets or motors near the picture tube.

To Avoid Personal Injury :

To Prevent Fire or Hazards:

## On Installation

Do not allow anything to rest upon or roll over the power cord, and do not place the monitor where the power cord is subject to damage.

Do not use this monitor near water such as near <sup>a</sup> bathtub, washbowl, kitchen sink, laundry tub, in <sup>a</sup> wet basement, or near <sup>a</sup> swimming pool. Monitors are provided with ventilation openings in the cabinet to allow the release of heat generated during operation. If these openings are blocked, built-up heat can cause failures which may result in <sup>a</sup> fire hazard. Therefore, NEVER:

- $\blacksquare$  Block the bottom ventilation slots by placing the monitor on a bed, sofa, rug, etc.
- Place the monitor in a built-in enclosure unless proper ventilation is provided.
- Cover the openings with cloth or other material. ■ Place the monitor near or over a radiator or heat source.
- 

- **J** Unplug the monitor before cleaning the face of the monitor screen.
- $\blacksquare$  Use a slightly damp (not wet) cloth. Do not use an aerosol directly on the monitor screen because overspray may cause electrical shock.

■ Do not throw away the carton and packing materials. They make an ideal container in which to transport the unit. When shipping the unit to another location, repack it in its original material.

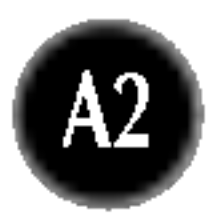

## On Cleaning

## On Repacking

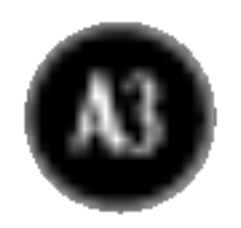

## Connecting the Monitor

- Before setting up the monitor, ensure that the power is turned off to the monitor, computer system, and other attached devices.
- Carefully set the monitor face-down with the underside facing you.

## Connecting the Tilt/Swivel stand

- $1.$  Align the hooks on the tilt/swivel stand with the matching slots in the base of the monitor.
- 2. Insert the hooks into slots.
- $3.$  Slide the tilt/swivel stand toward the front of the monitor until the latches click into the locked position.

**This illustration depicts the general model of connection. Your monitor may differ from the** items shown in the picture.

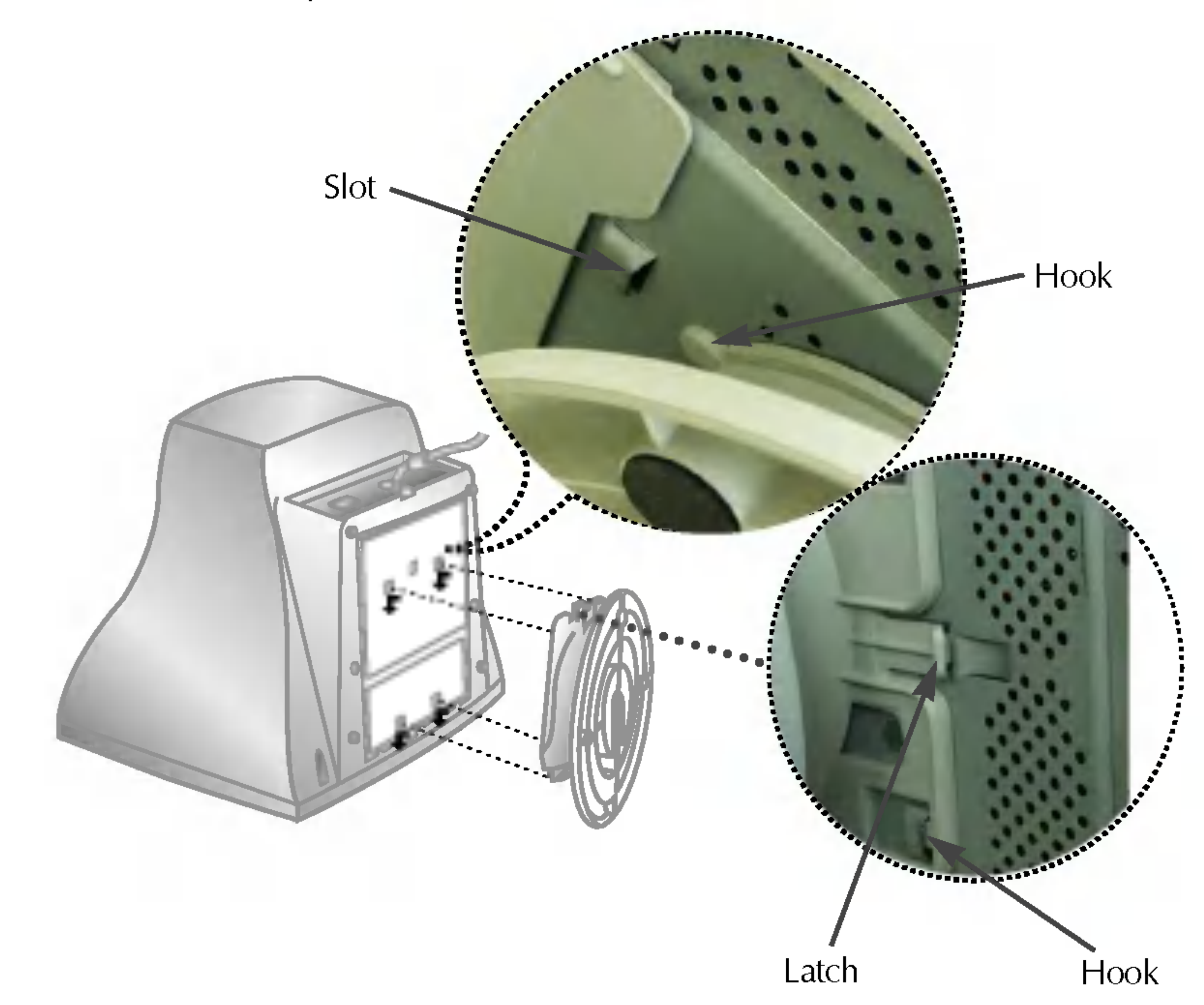

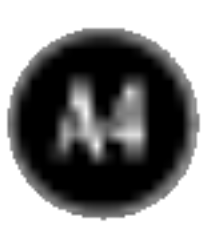

## Connecting the Monitor

## Using the Computer

 $1.$  Connect the signal cable. When mated, tighten the thumbscrews to secure the connection.

2. Connect the power cord into a properly power outlet that is easily accessible and close to the monitor.

Ø

- **This is a simplified representation of the rear view.**
- This rear view represents a general model; your monitor may differ from the view as shown.

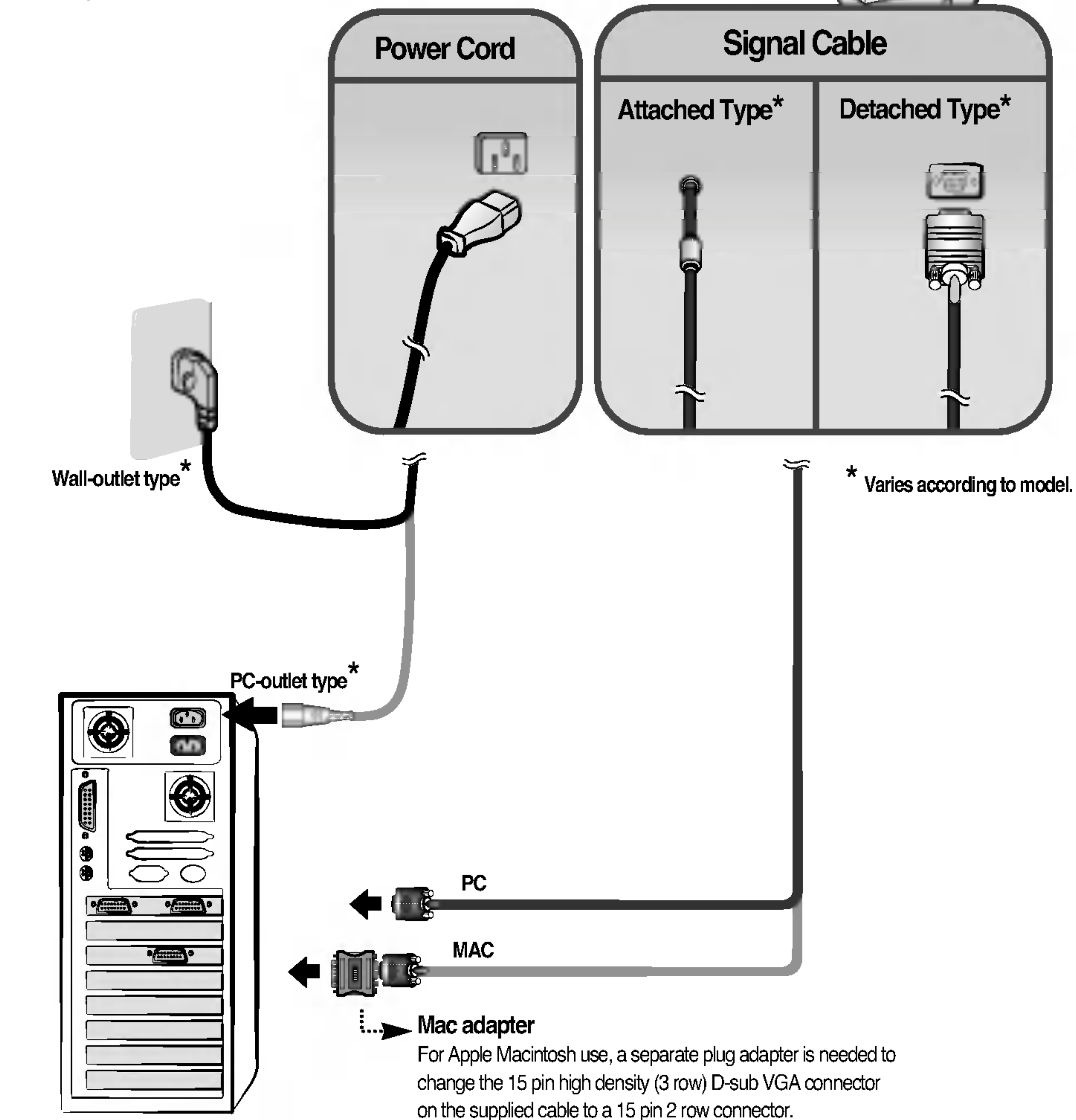

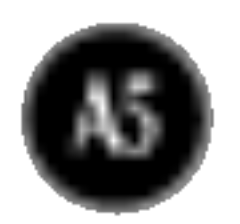

## Control Panel Functions

## Front Panel Controls

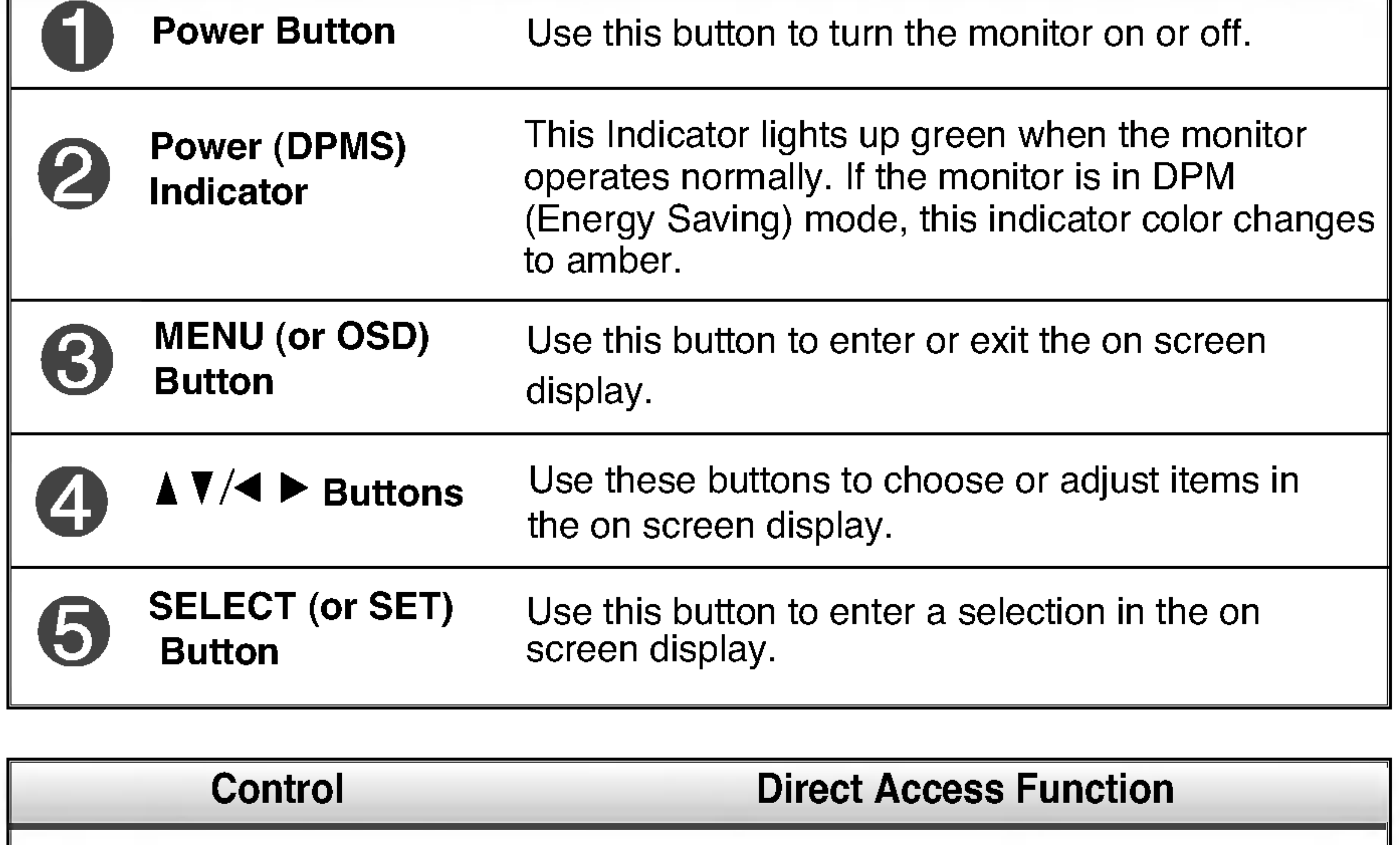

The Contrast and Brightness functions are also available in the On Screen Display (OSD) menu.

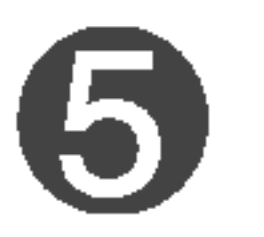

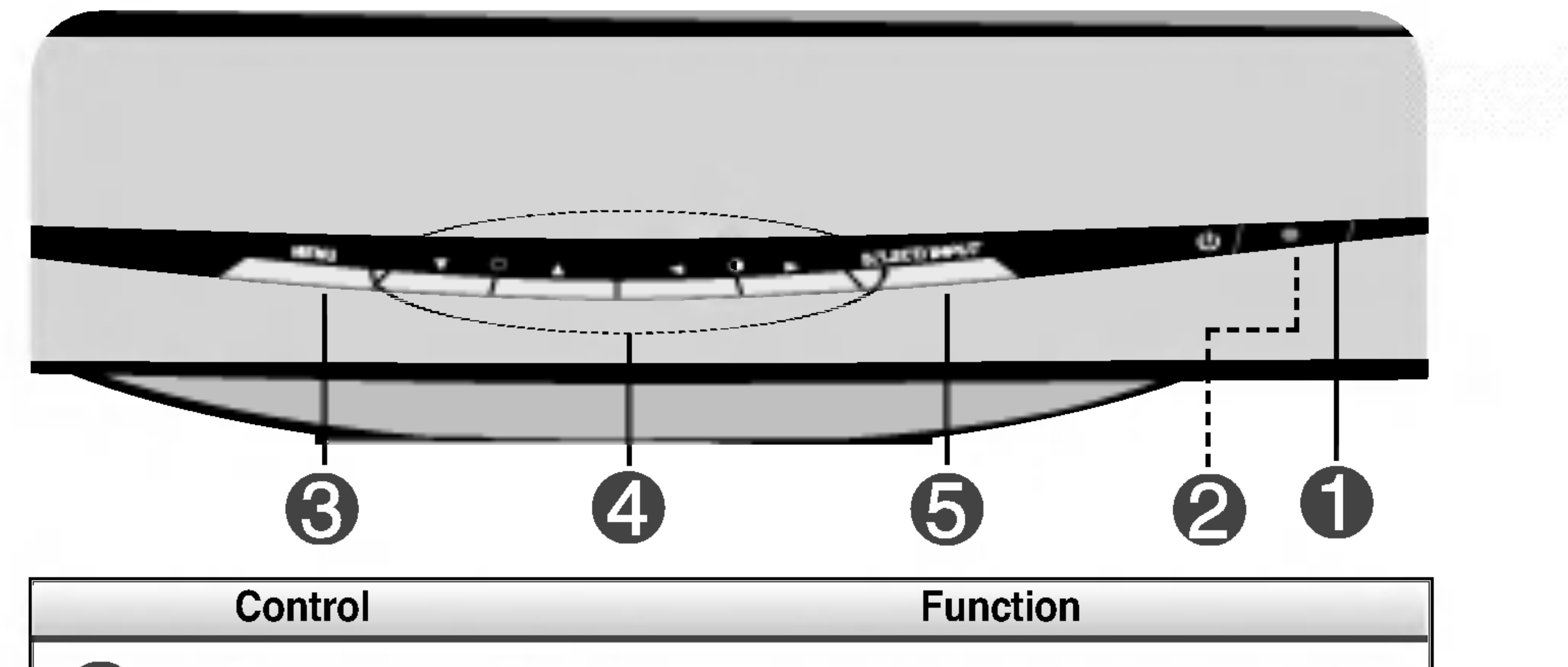

Button

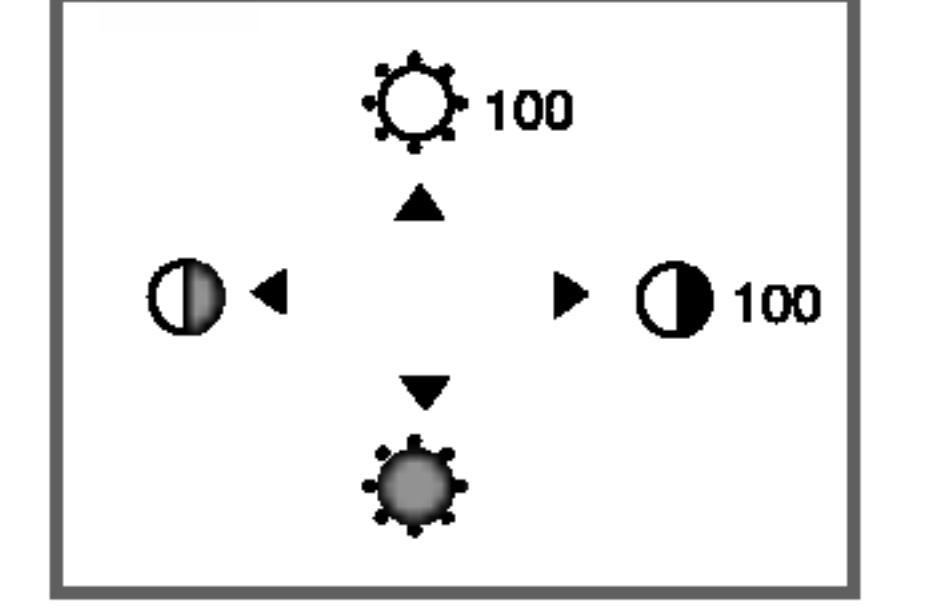

Bring up Contrast adjustment

Button Bring up Brightness adjustment

Use this button to make Dsub or BNC connector active. This feature is used when two computers are connected to the display.

INPUT

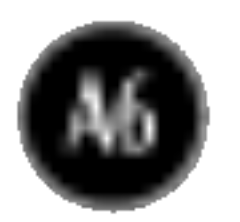

## Screen Adjustment

Making adjustments to the image size, position and operating parameters of the monitor is quick and easy with the On Screen Display Control system. A short example is quick and easy given below to familiarize you with the use of the controls. The following section is an outline of the available adjustments and selections you can make using the OSD.

#### **NOTE**

 $\blacksquare$  Allow the monitor to stabilize for at least 30 minutes before making image adjustments.

To access a control, use the  $\triangle$  or  $\nabla$  Buttons. When the icon you want becomes highlighted, press the SELECT (or SET) Button.

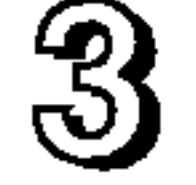

To make adjustments in the On Screen Display, follow these steps:

Press the MENU (or OSD) Button, then the main menu of the OSD appears.

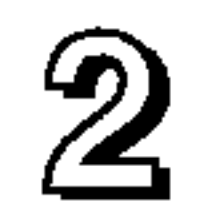

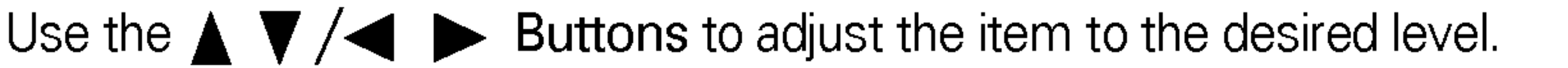

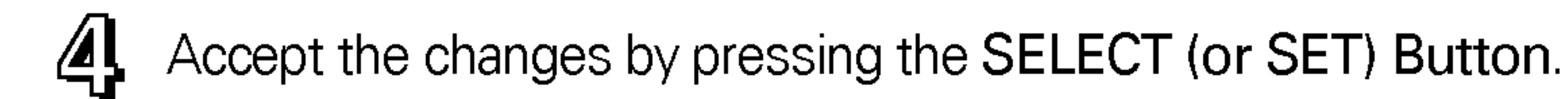

## Exit the OSD by Pressing the MENU (or OSD) Button.

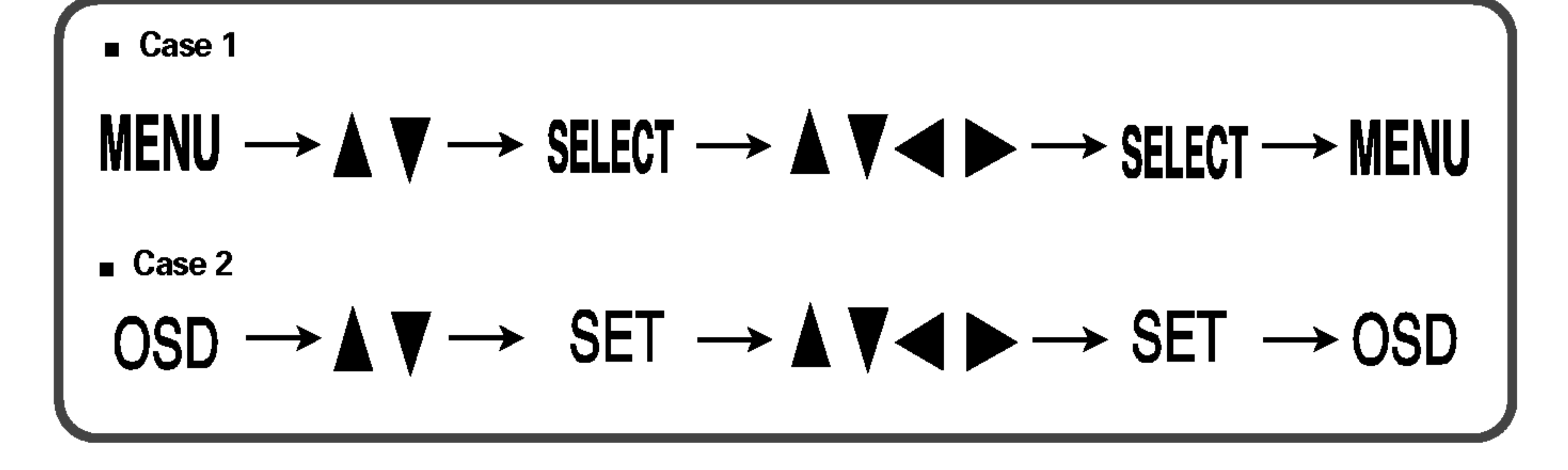

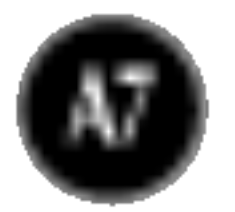

## On Screen Display(OSD) Selection and Adjustment

The following table indicates all the On Screen Display control, adjustment, and setting menus.

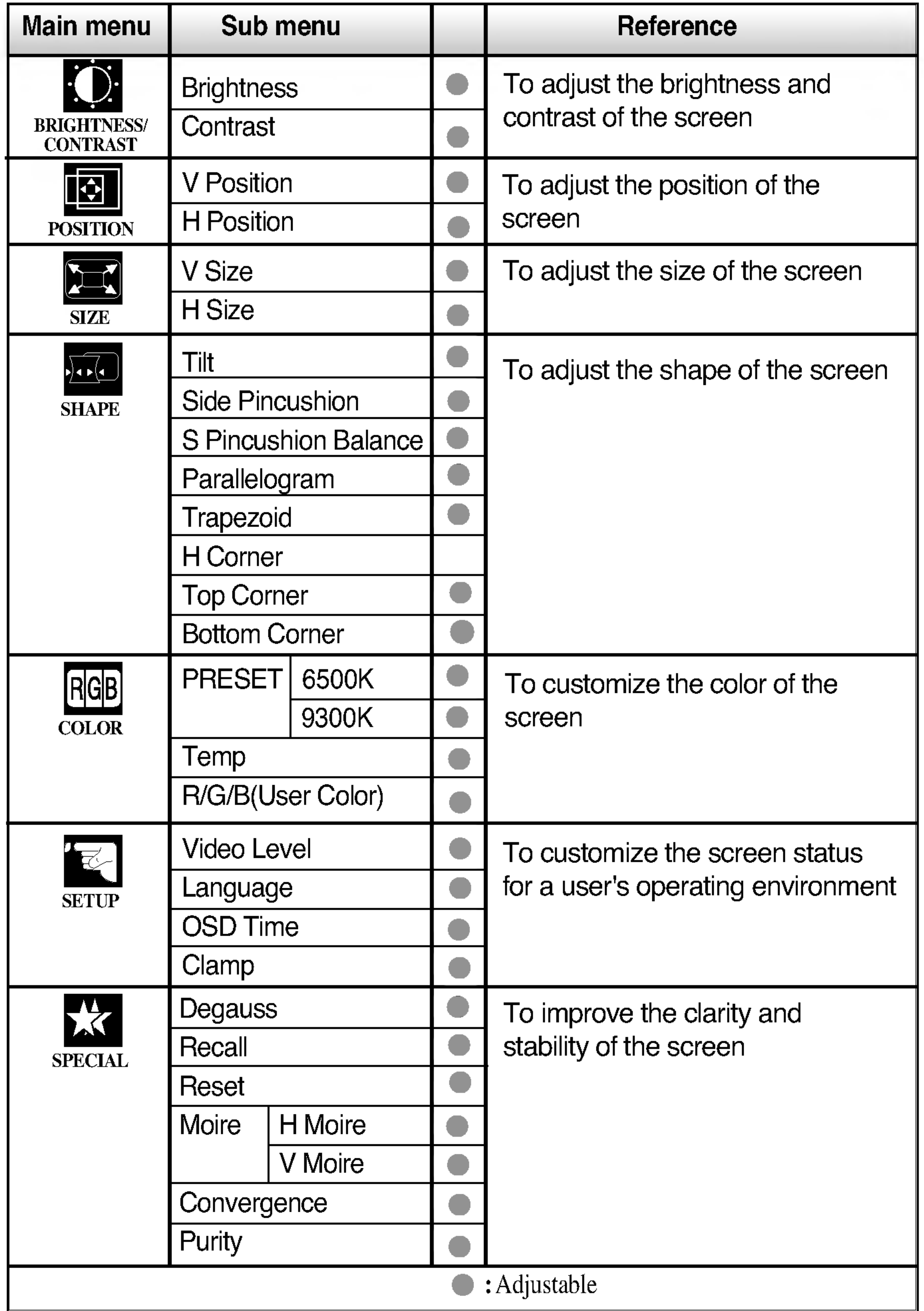

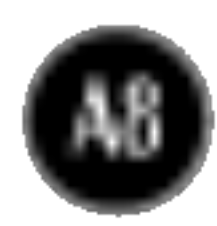

## On Screen Display(OSD) Selection and Adjustment

You were introduced to the procedure of selecting and adjusting an item using the OSD system. Listed below are the icons, icon names, and icon descriptions of the all items shown on the Menu.

> **Contrast** To adjust the contrast of the screen.

To adjust the brightness of the screen.

Vertical Position To move image up and down.

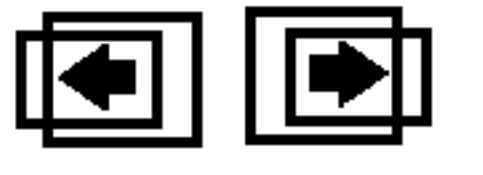

Horizontal Position To move image left and right.

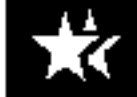

### To adjust the brightness and contrast of the screen

#### Adjust Description

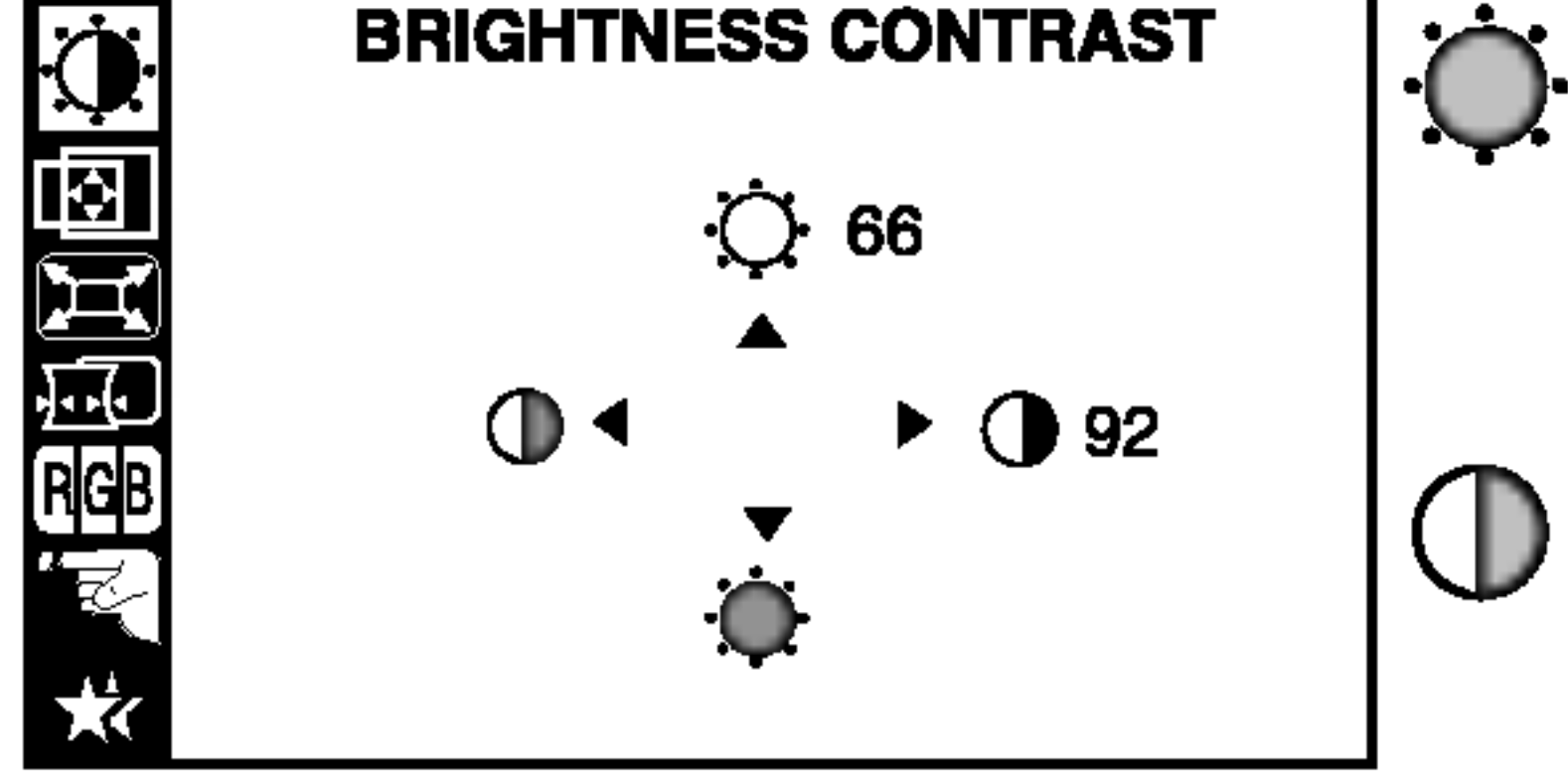

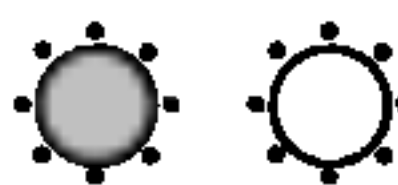

**Brightness** 

### To adjust the position of the screen

#### OSD Adjust Description

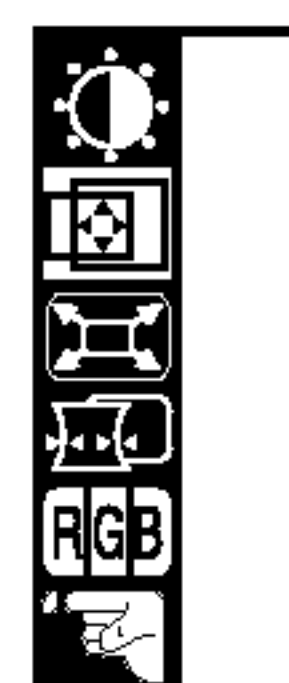

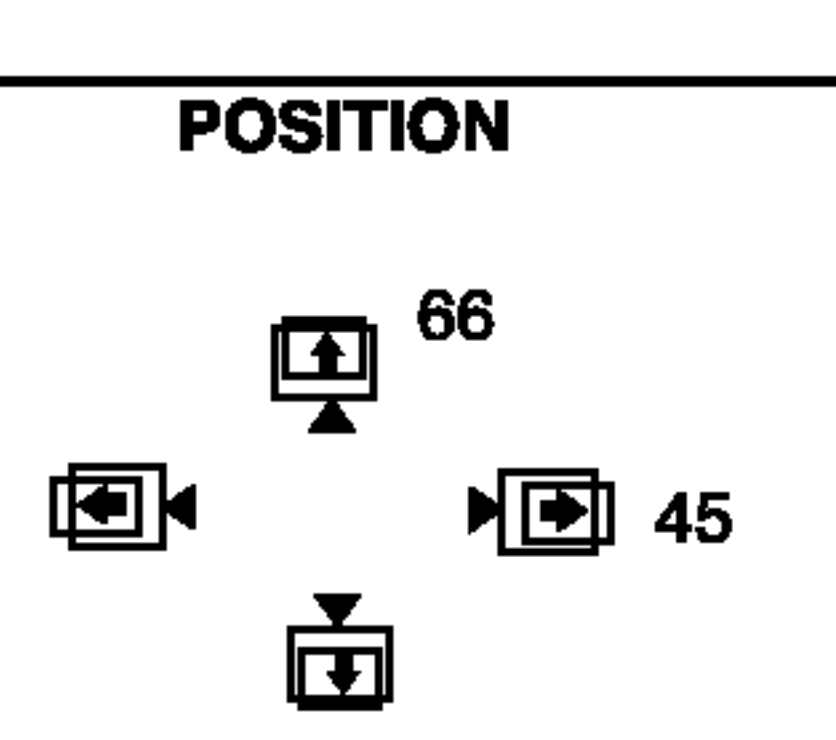

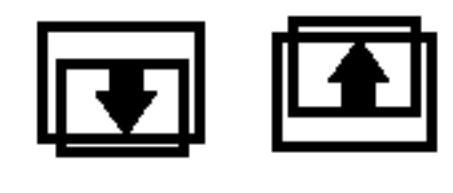

#### NOTE

■ The order of icons may differ depending on the model (A8~A11).

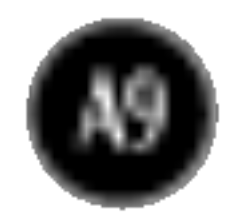

## On Screen Display(OSD) Selection and Adjustment

Vertical Size To adjust image height.

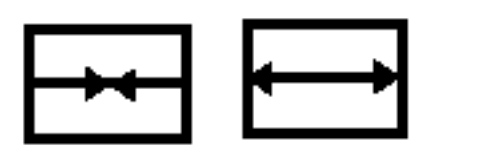

Horizontal Size To adjust image width.

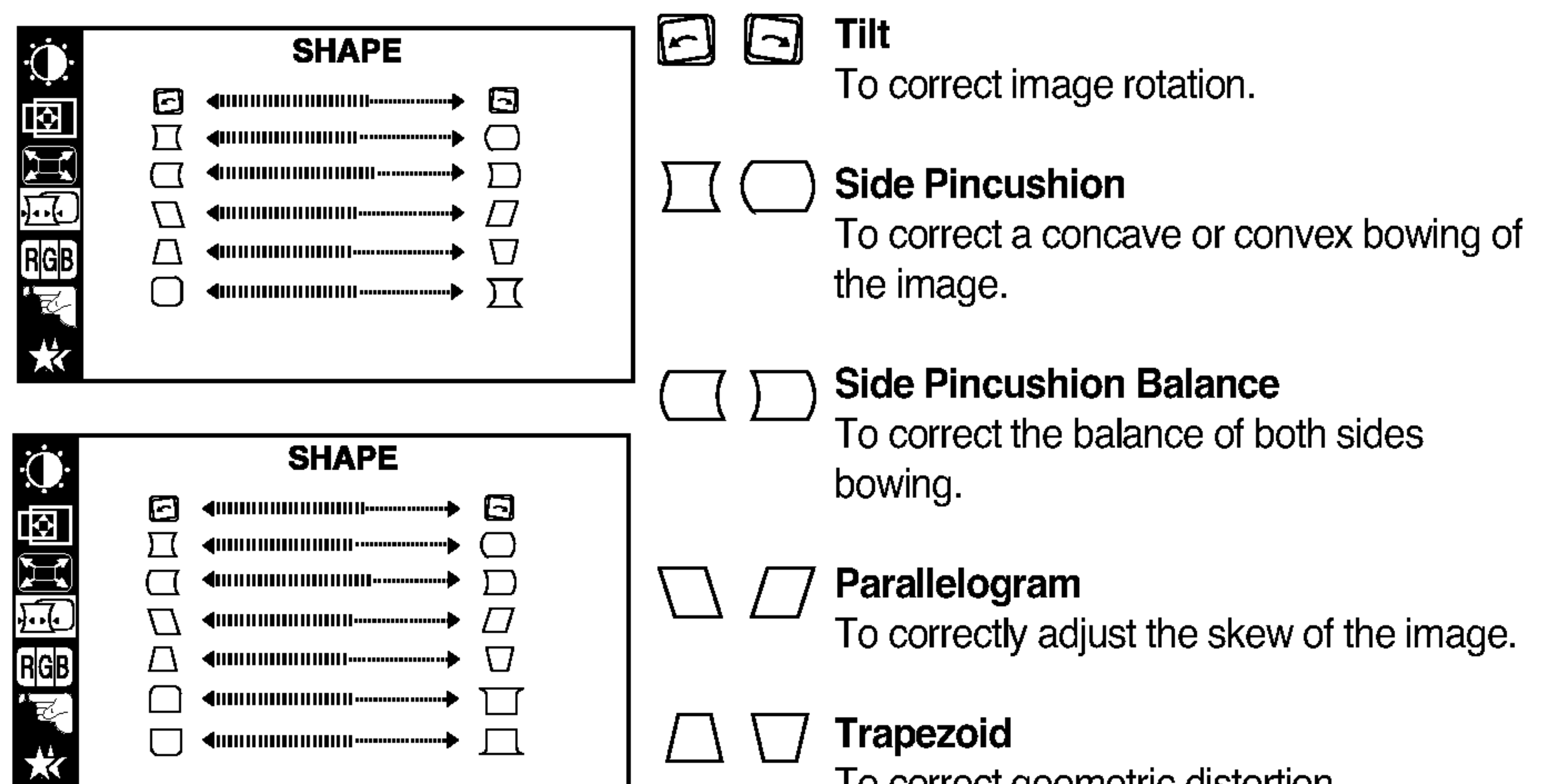

## To adjust the size of the screen

#### OSD Adjust Description

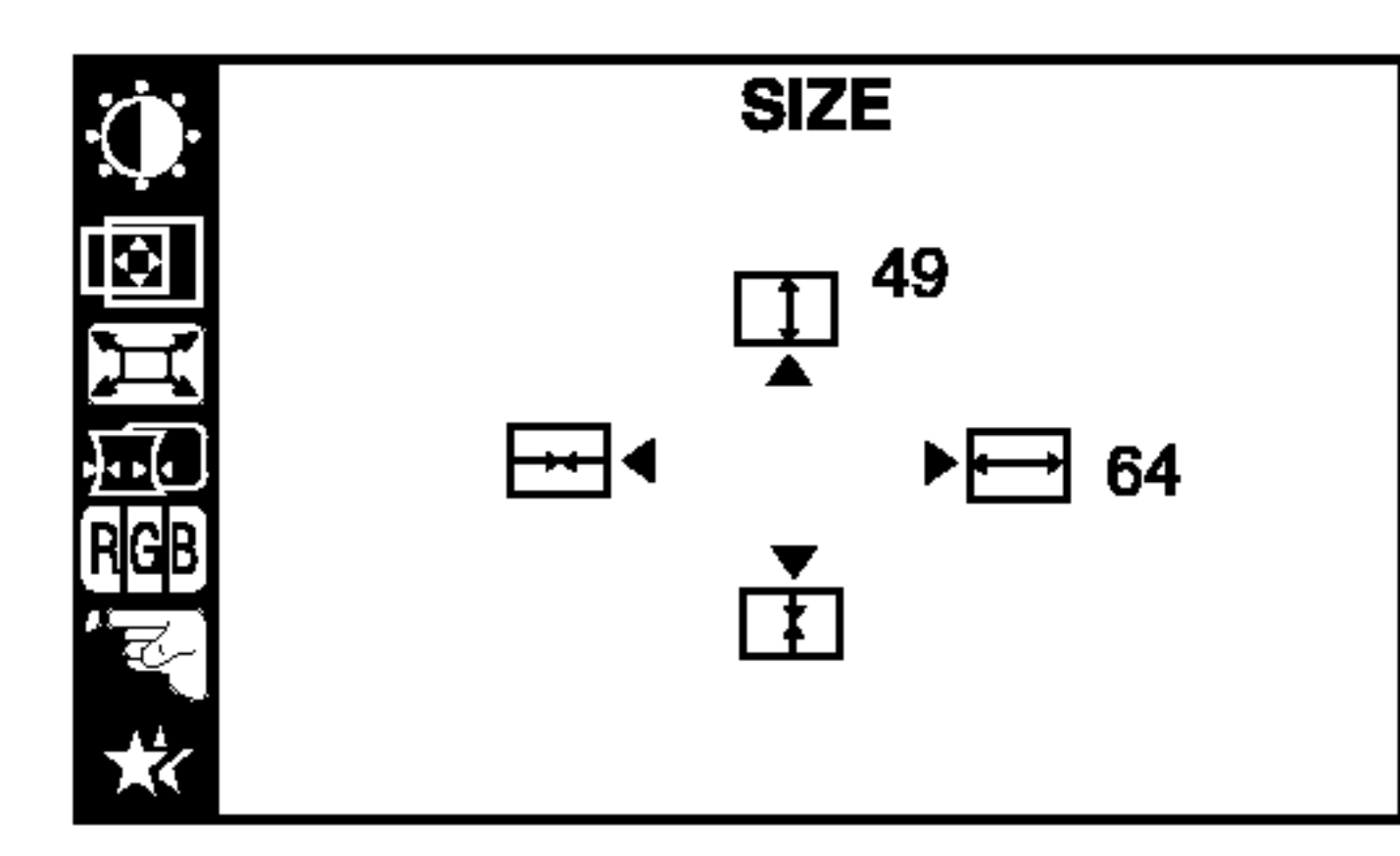

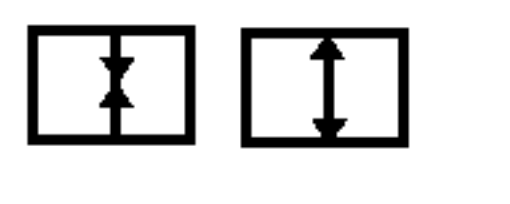

### To adjust the shape of the screen

#### OSD Adjust Description

H Corner\* Top Corner\* Bottom Corner\* To correct an irregular distortion of the displayed image.

\* This function is available for designated models only. PAGEAY

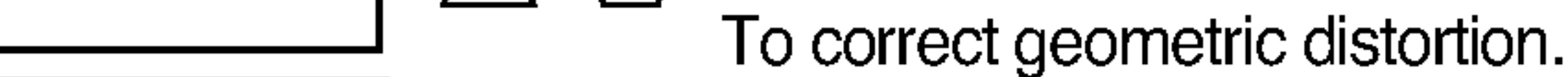

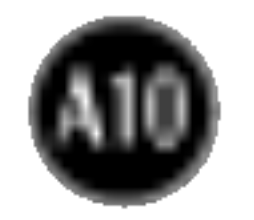

#### VIDEO LEVEL This item is used to select the monitor's input signal level. The normal level used for most PCs is 0.7V. If the screen becomes suddenly washedout or blurred, please select 1.0V and try again.

LANGUAGE To choose the language in which the control names are displayed. OSD Menus are available in <sup>11</sup> languages: English, German, French, Spanish, Italian, Swedish, Finnish, Portuguese, Korean, Chinese and Russian.

> Set the OSD time, i.e. the length of time a menu will remain on-screen before it shuts off automatically. Adjust the time to 5, 10, 20, 30 or 60 seconds.

\* This function is available for designated models only. **PAGE A7** 

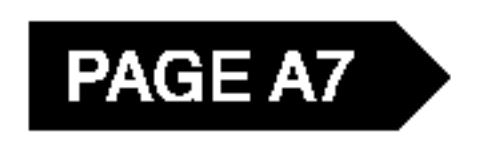

In case of input SOG (Sync On Green) Video Signal, the back raster will appear green. Then, to select the SOG (Sync On Green) in the clamp, it goes back to the original back raster.

#### OSD TIME

CLAMP\*

## On Screen Display(OSD) Selection and Adjustment

RED GREEN

#### PRESET 6500K/ 9300K

Select the screen color.

- ? 6500K: Slightly reddish white.
- ? 9300K: Slightly bluish white.

TEMP Select the screen temperature which you prefer among reddish or bluish or any color in between.

Set your own color levels.

## To customize the color of the screen

#### OSD Adjust Description

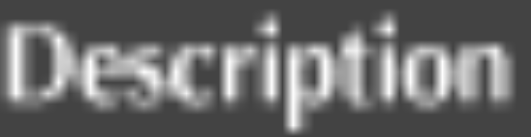

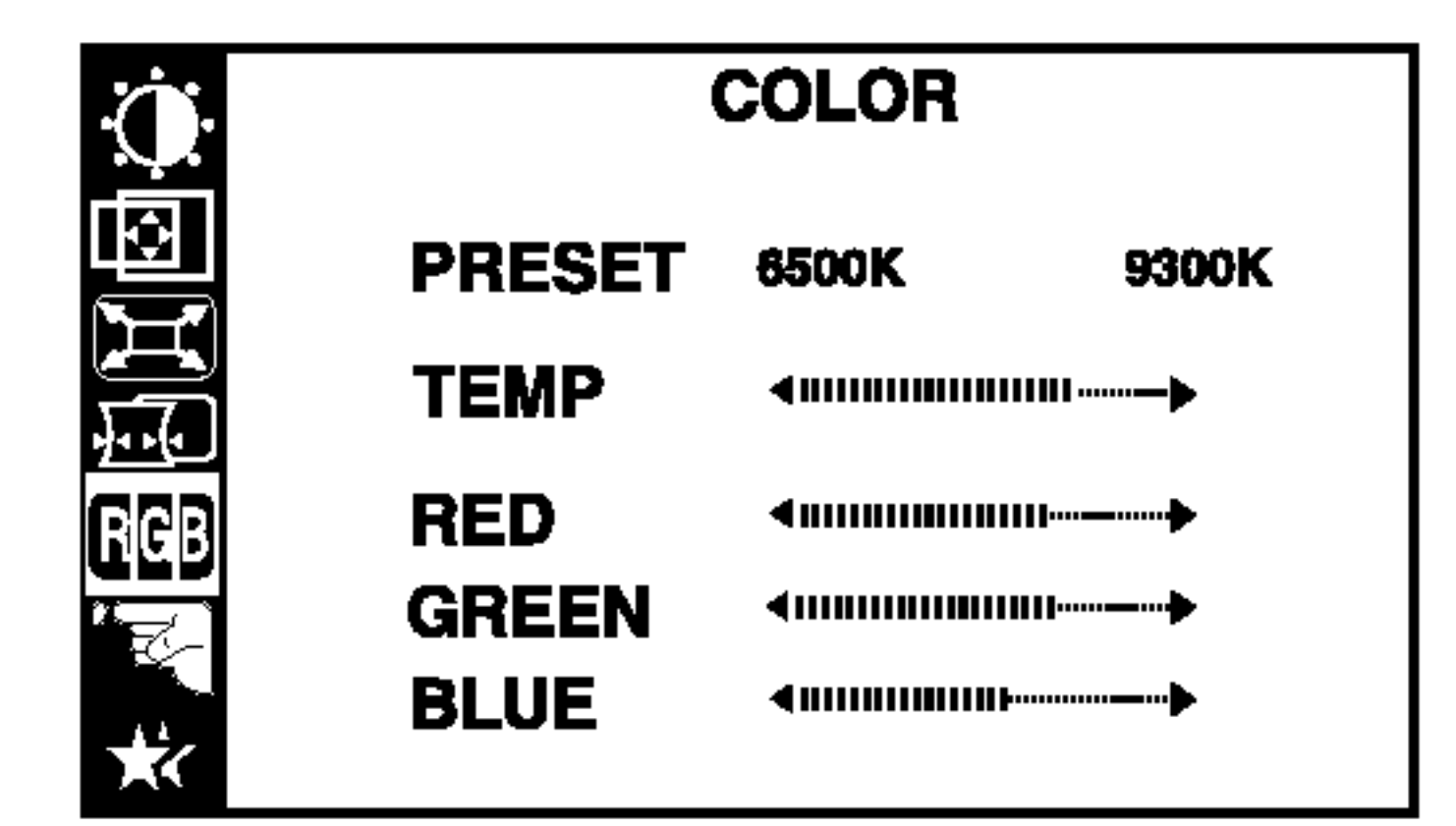

### To customize the screen status for a user's operating environment

OSD Adjust Description

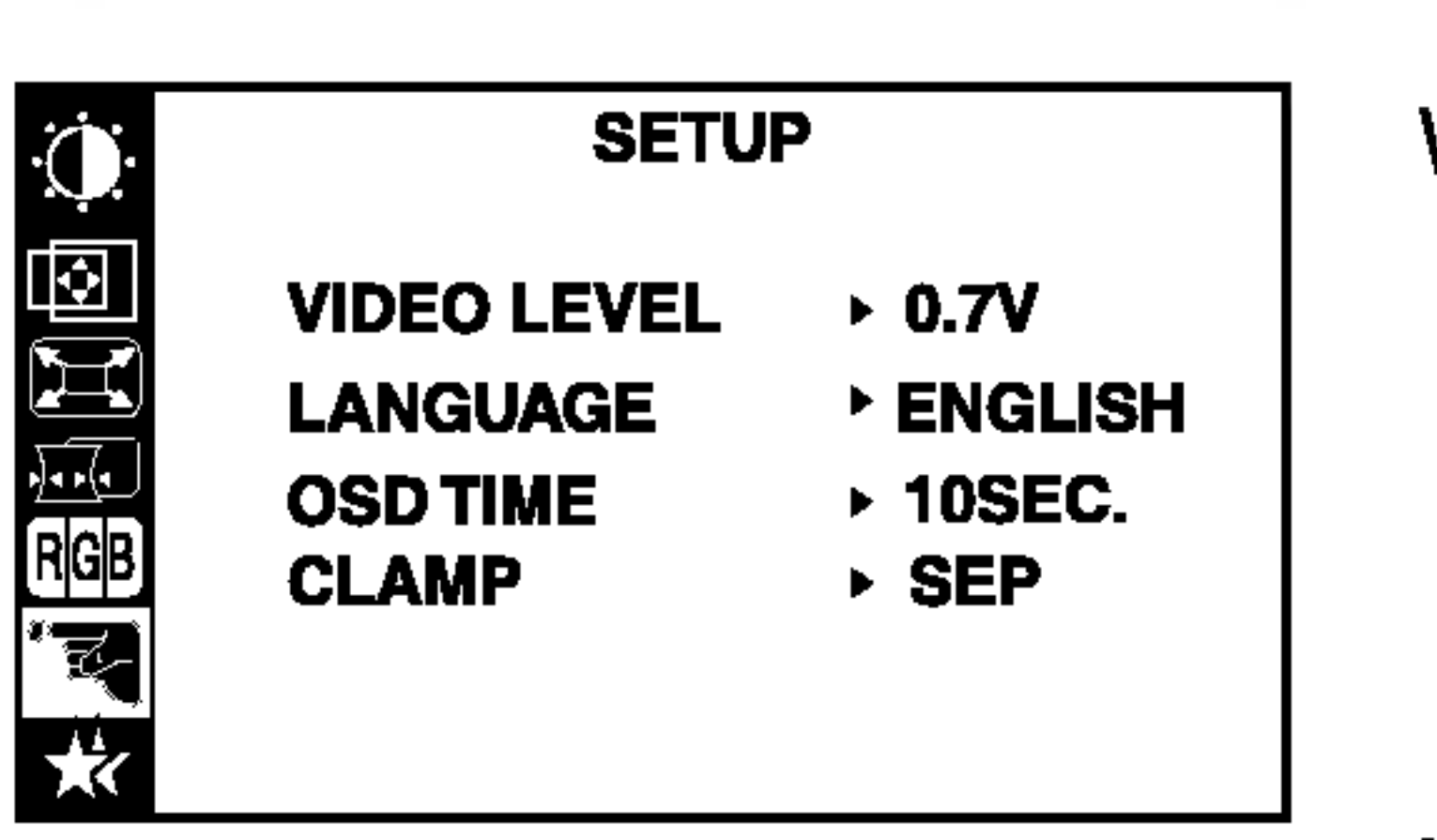

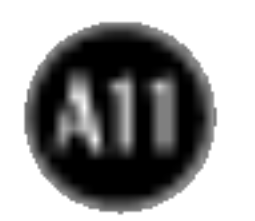

CONVER-This is to adjust the alignment of red GENCE<sup>\*</sup> and blue fields.

RESET

MOIRE

## On Screen Display(OSD) Selection and Adjustment

nction to reload the s for screen display fied by the user after Size, Side Pincushion, Trapezoid (These recalled options may differ depending on the mode selected: Preset, User, or New). If you don't want to recall the monitor to these modified settings, use the  $\triangle \blacktriangledown$  button to select CANCEL and then press the SELECT (or SET) button.

Return to all factory default settings except "LANGUAGE": Brightness, Contrast, Tilt, Color 9300K, Video Level, OSD Time, Moire, Purity (These reset options may differ depending on the mode selected: Preset, User, or New). If you don't want to reset the monitor, use the  $\triangle \blacktriangledown$  button to select CANCEL and then

PURITY<sup>\*</sup> Use to adjust the purity on the screen if the color appears uneven.

\* This function is available for designated models only. **PAGE A7** 

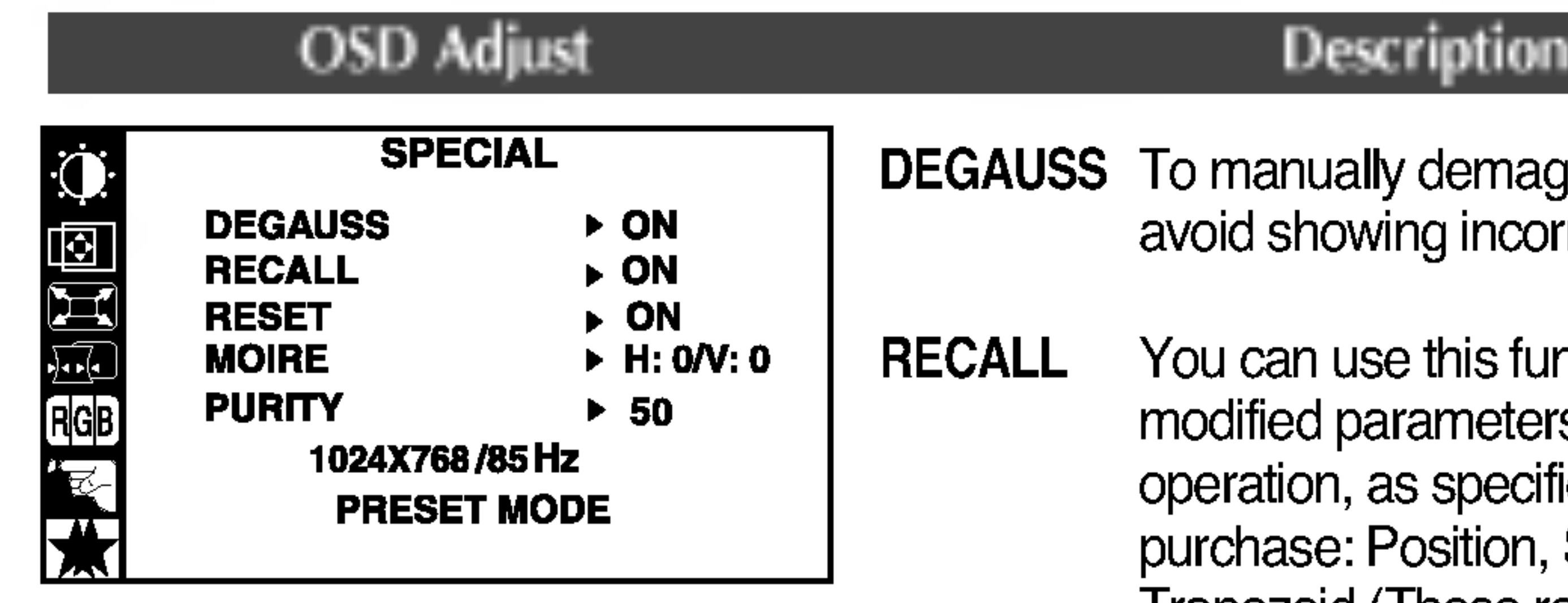

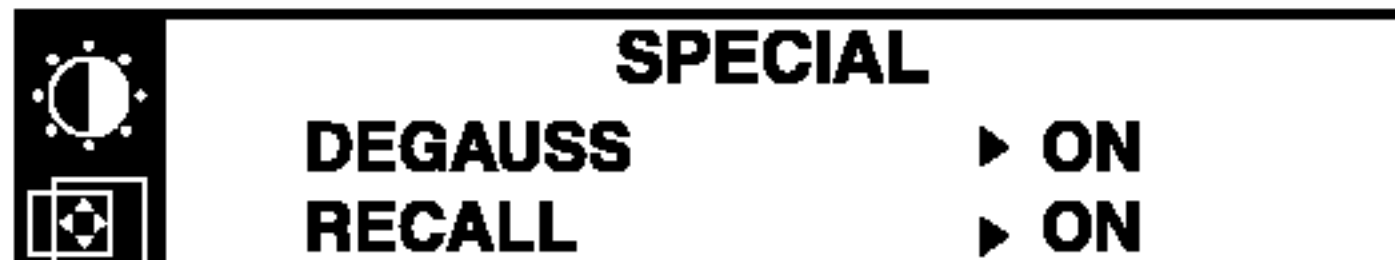

qnetize the screen to rrect images or colors.

press the SELECT (or SET) button.

This item allows you to reduce the degree of moire. (Moire is caused by interference Horizontal Scan Line with the periodical dot screen). It is normally OFF(H:0/V:0). The moire adjustments may affect the focus of the screen. Moire adjustments may shake slightly while

the moire reduction function is on.

## To improve the clarity and stability of the screen

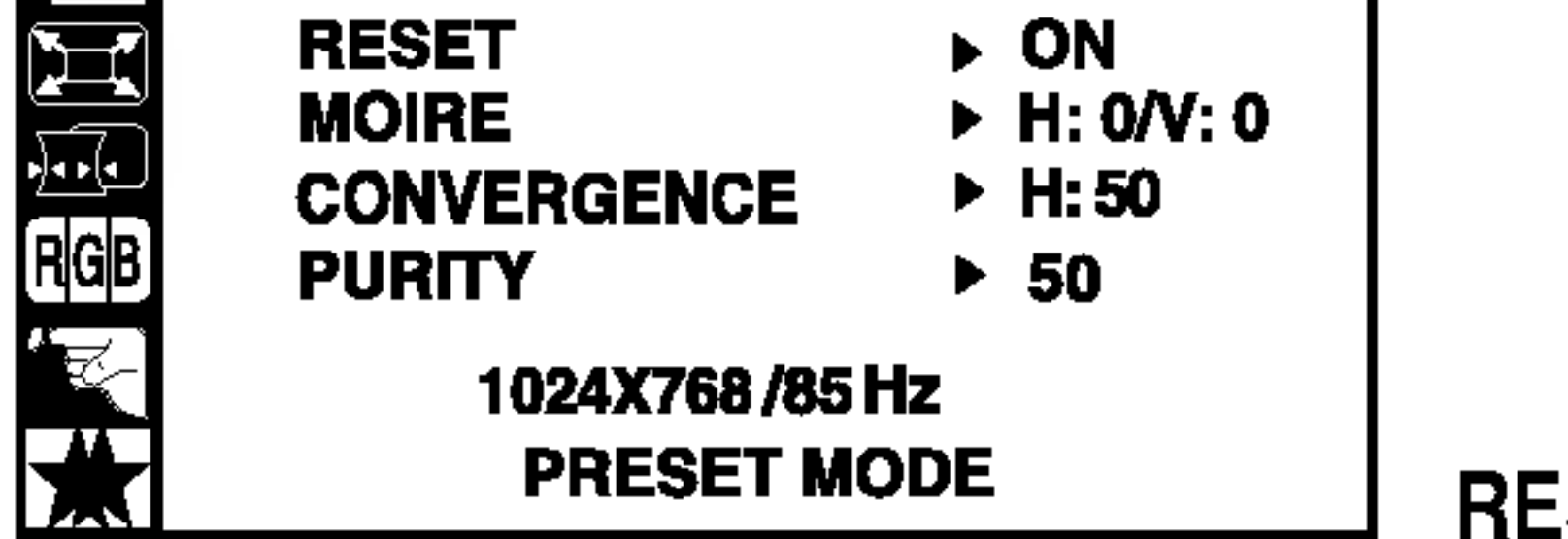

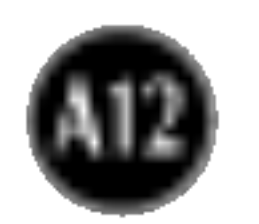

#### Check the following before calling for service.

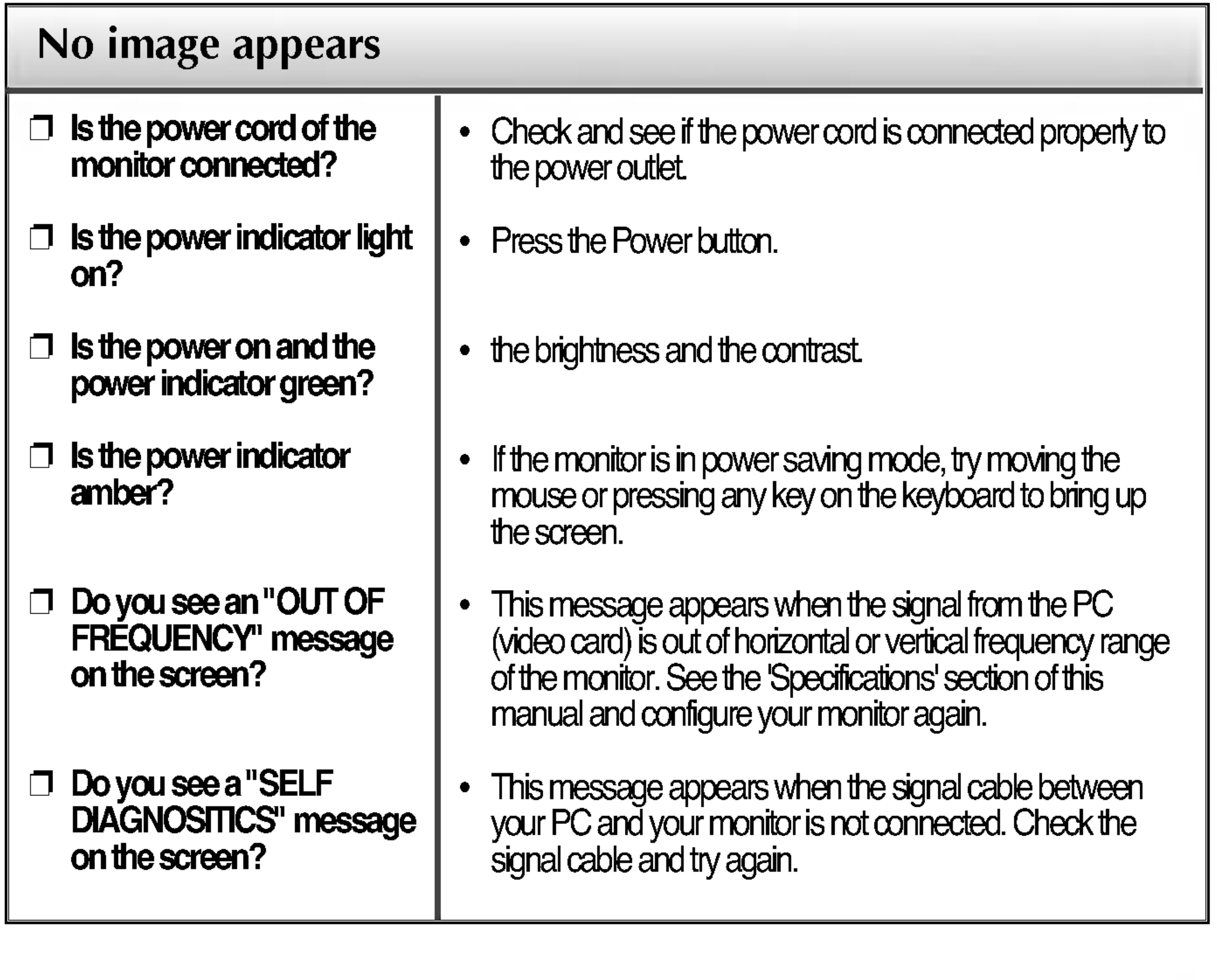

- Do you have any magnetic material such as adapter, or highvoltage line near to your monitor?
- Do you hear a "~ding"  $\Box$ sound while the monitor is flickering?
- Remove magnetic sources, such as power adapters, speakers, or high-voltage lines, away from the monitor.
- Use the normal degaussing function. This function clears the screen and reduces any screen blur that may occur due to the surrounding magnetic field. The screen may flicker for about 5 seconds, accompanied by a "~ding" sound.

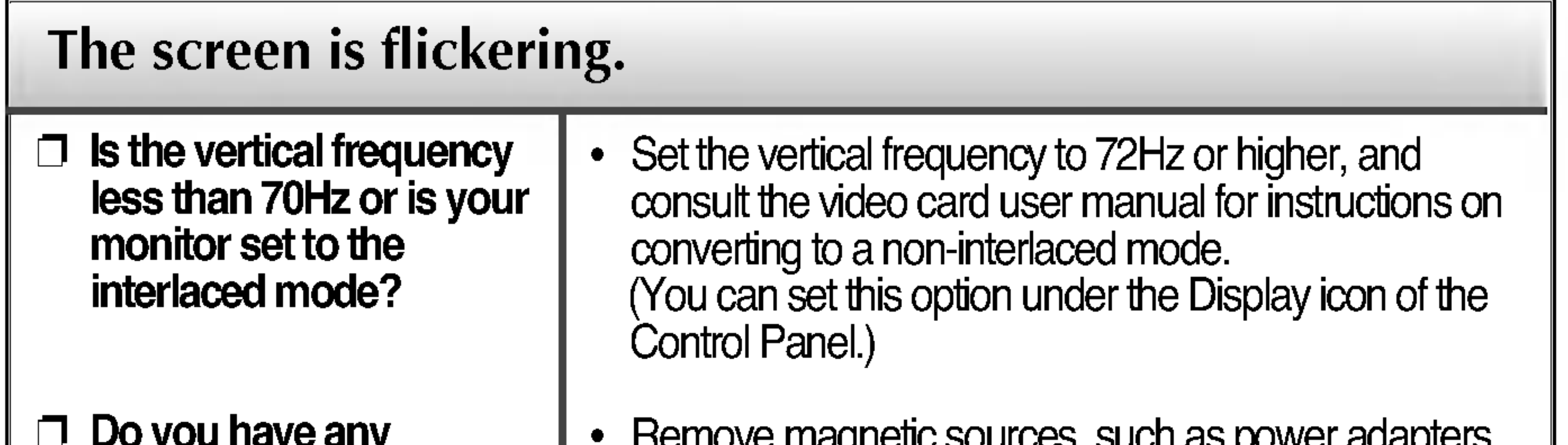

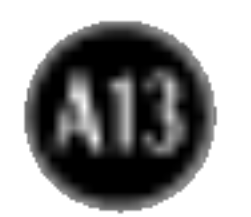

- Do you see basic  $\Box$ discoloration (16 colors)?
- Is the screen color unstable or monochrome?
- Do you see black dots on the screen?
- Do you see a partial blurring on the screen?
- Set the color depth to 256 colors or higher: use 'Control' Panel' ->'Display' ->'Settings' ->'Color Palette'
- Check the connection of the signal cable. Or pull out the video card of the PC and insert it again.
- This is due to a small amount of foreign or abnormally florescent material that became fastened on the mask during manufacturing. It will not affect product performance.
- This happens due to interference from surrounding magnetic fields, as created when speakers, steel structures, or high-voltage lines are placed near the monitor. Remove any such materials from the immediate vicinity and use the DEGAUSS icon on the screen

Be sure to install the monitor driver from the monitor driver CD (or diskette) that comes with your monitor. Or, you can also download the driver from our web site: http://www.lge.com.

adjustment menu to fix the screen.

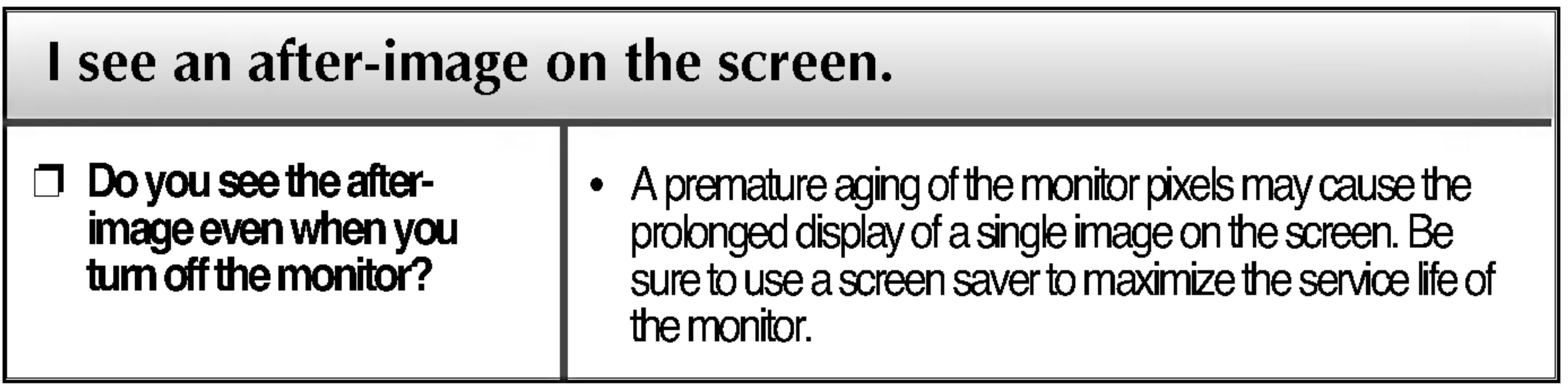

#### The screen color is not normal.

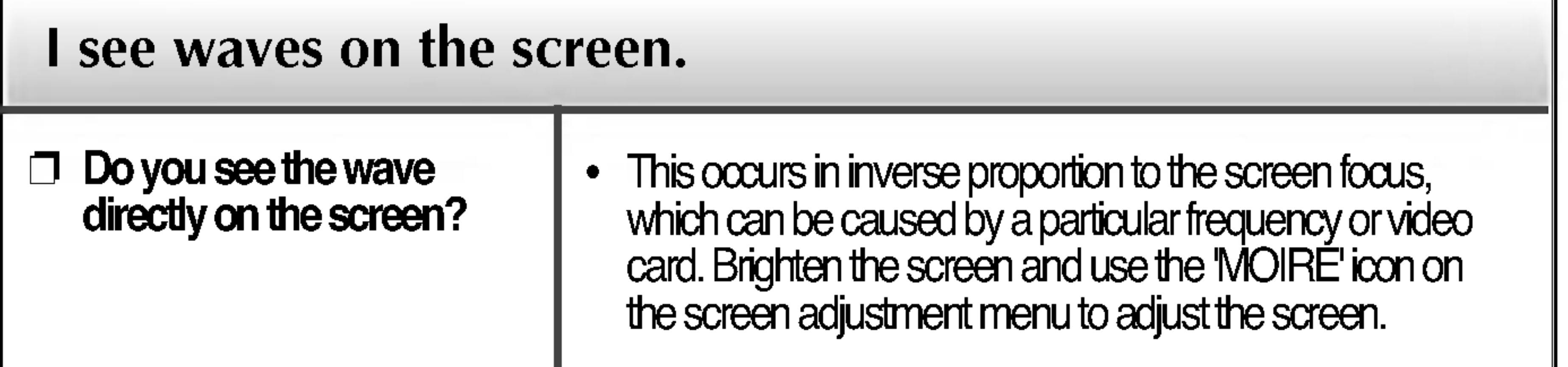

#### Have you installed the monitor driver?

 $\Box$  Have you installed the monitor driver?

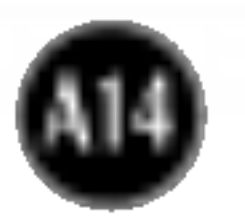

#### NOTE

 $\blacksquare$  Information in this document is subject to change without notice.

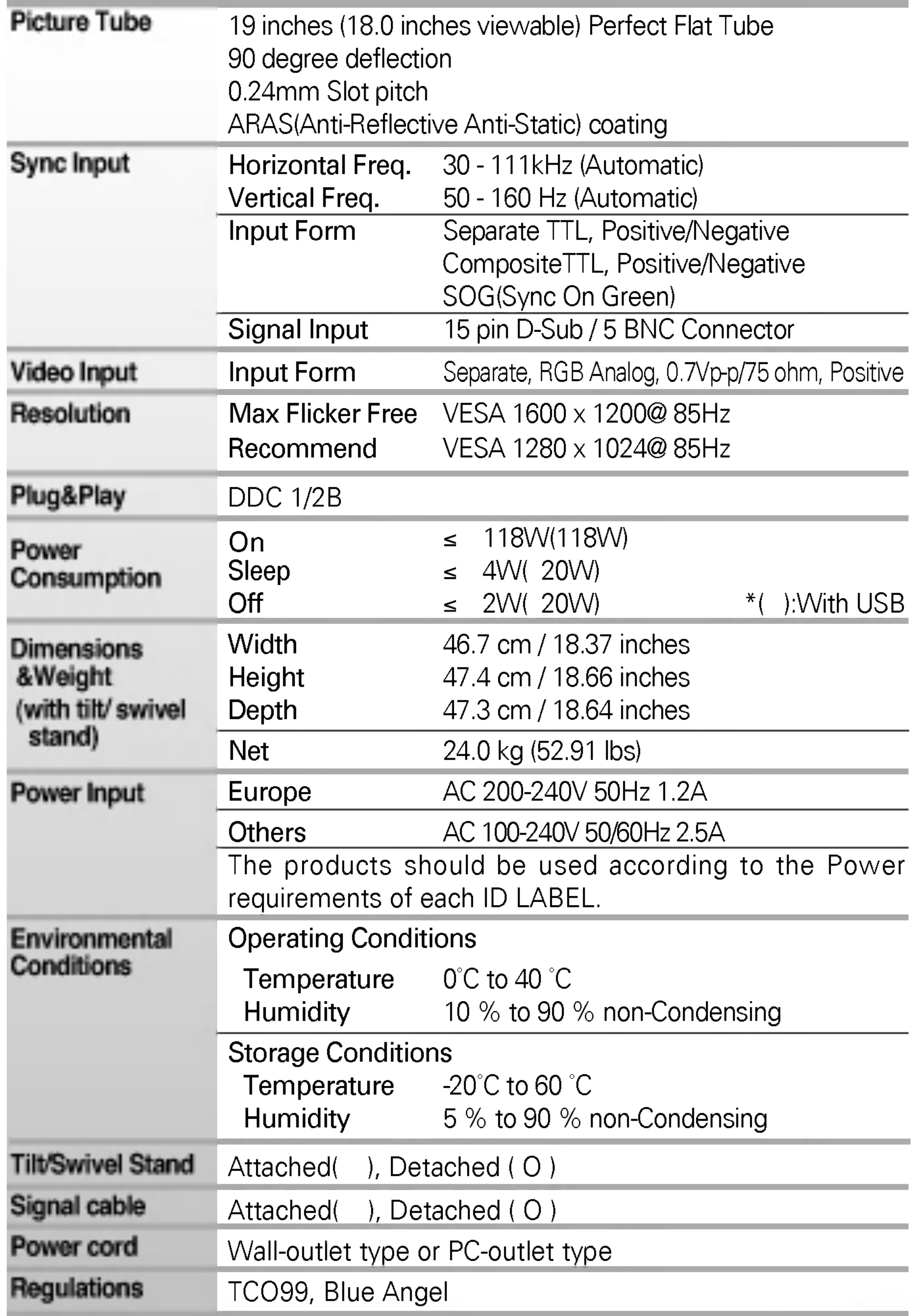

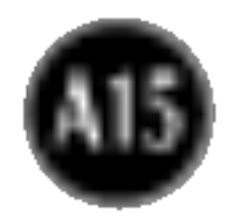

## Preset Modes (Resolution)

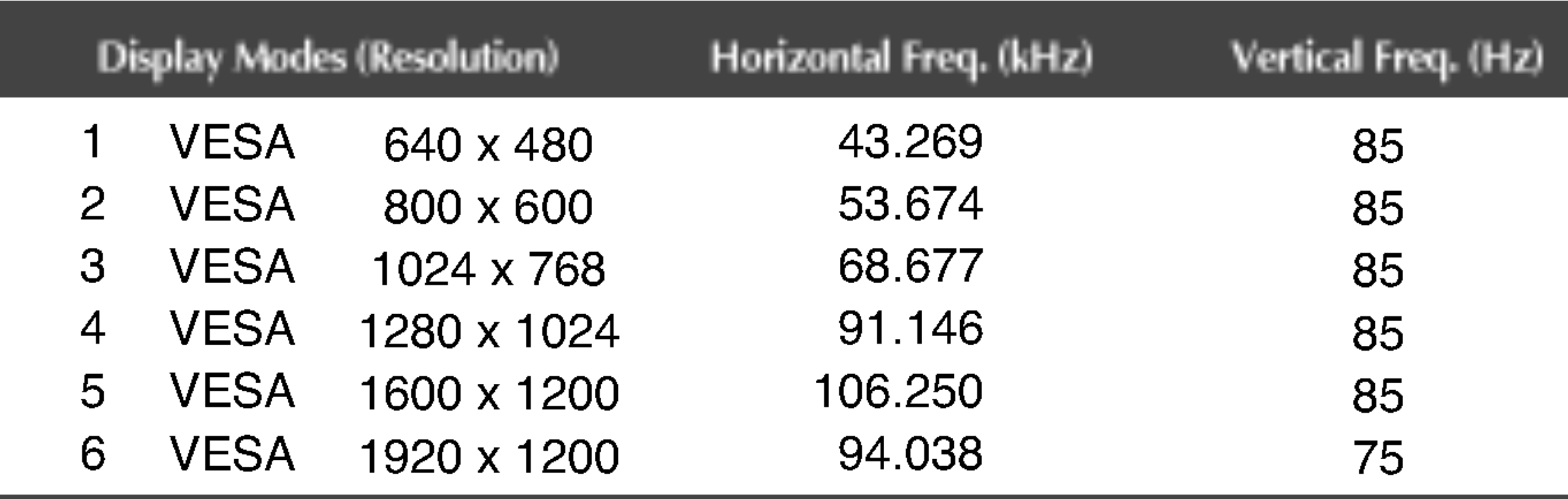

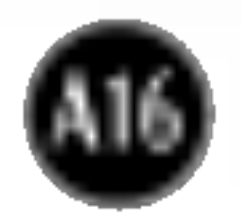

## Using the BNC connector with other types of video cards

Using the BNC connectors with other types of video cards. Follow the example that fits your needs.

1. In case of using a composite sync on green video signal(Sync On Green): Connect each R,G and B video signals to BNC receptacles on the back of the monitor.

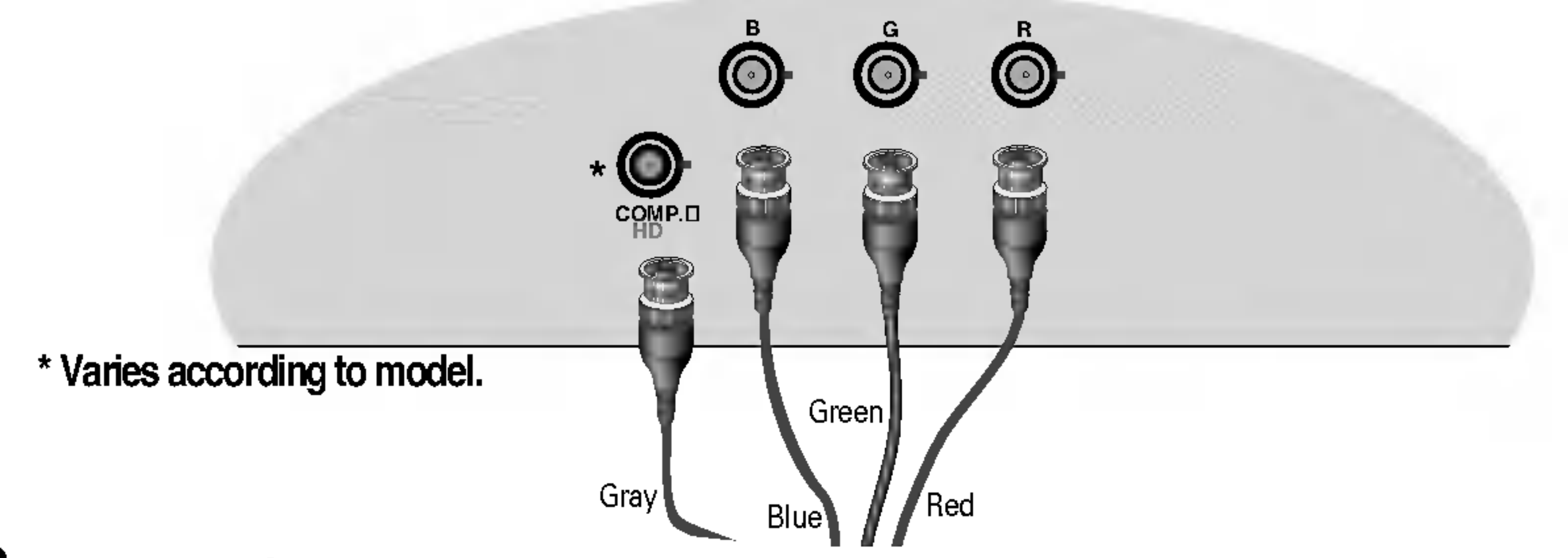

2. In case of using an external composite sync signal: Connect each R, G and B video signals and composite sync signal to the BNC receptacles on the rear panel.

- This package does not include the BNC connectors but you can purchase them at your local computer stores.
- This monitor does not support the DDC function, if you use the <sup>5</sup> BNC connectors with other types of video cards.

**HD** : Horizontal Drive VD : Vertical Drive COMP : Composite

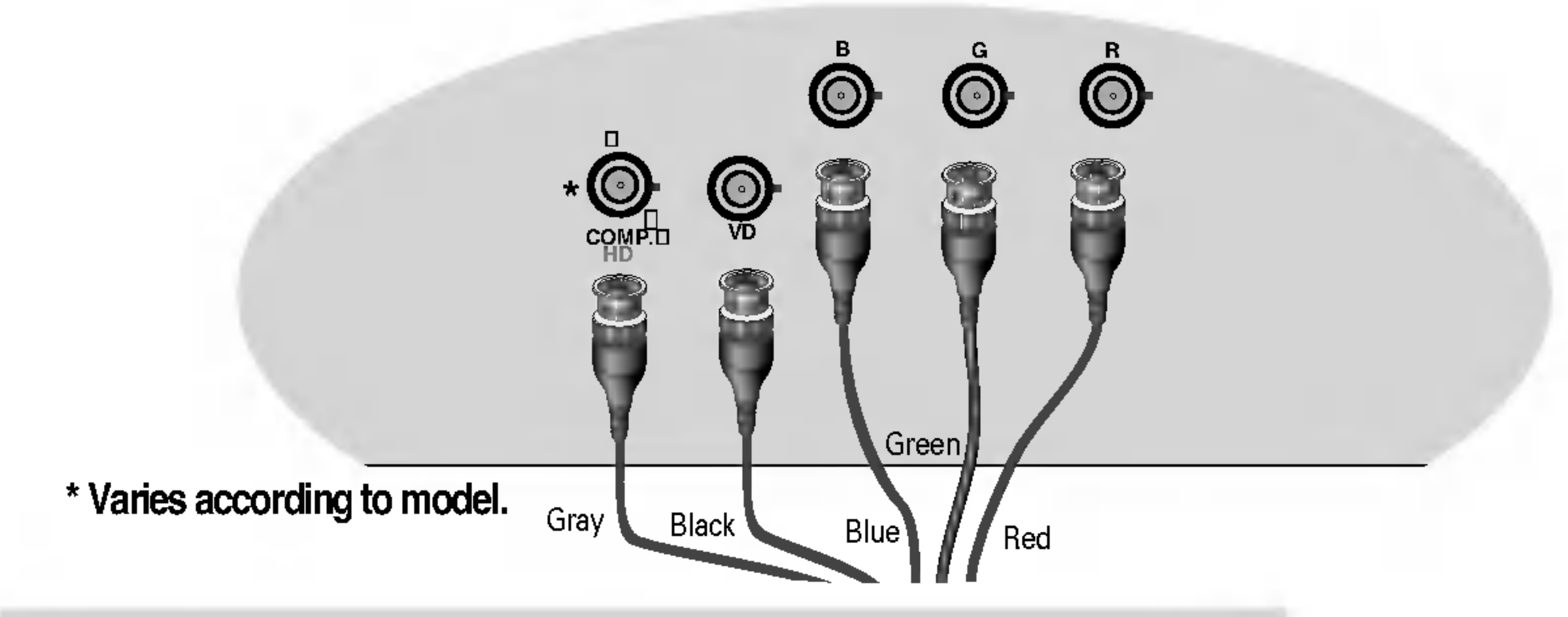

3. In case of using a separate horizontal and vertical sync signal: Connect each R, G and B video signals and the horizontal and vertical sync signal to BNC receptacles on rear panel.

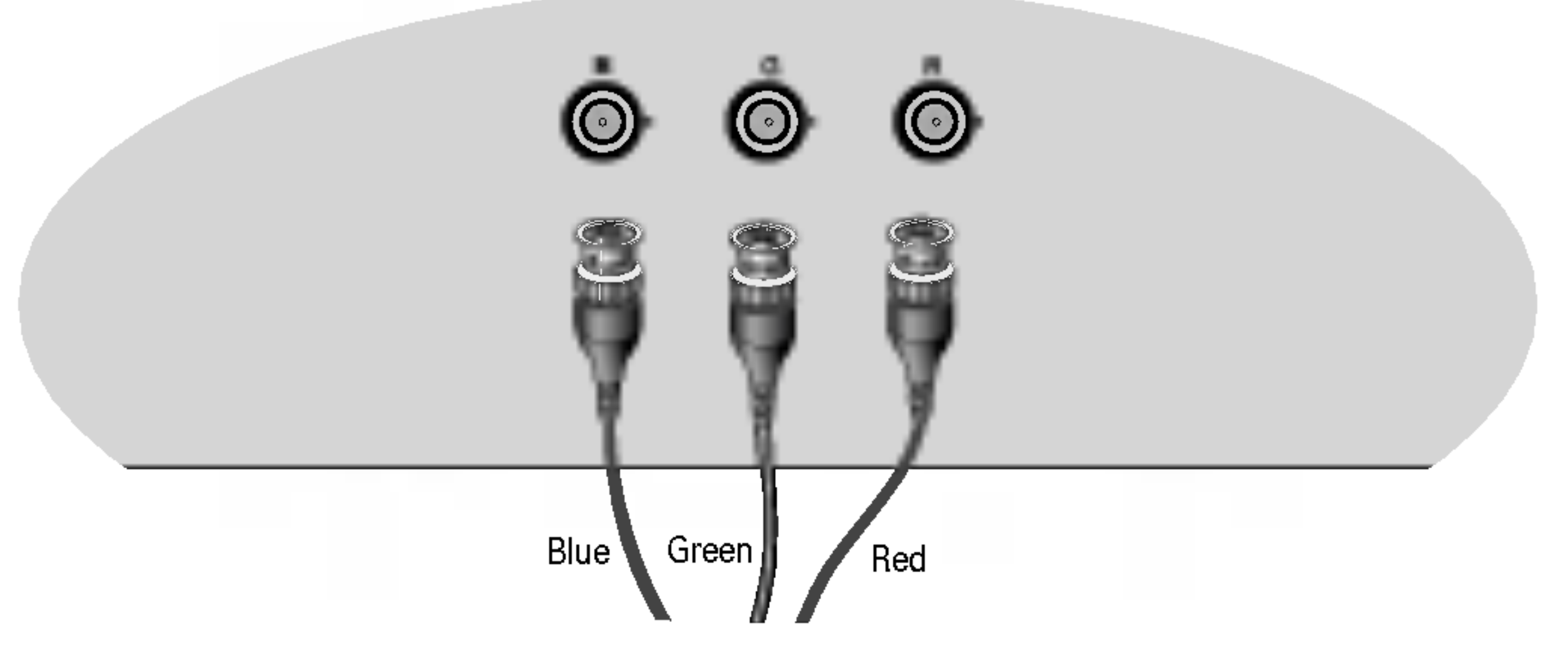

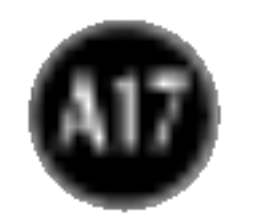

## Making use of USB (Universal Serial Bus)

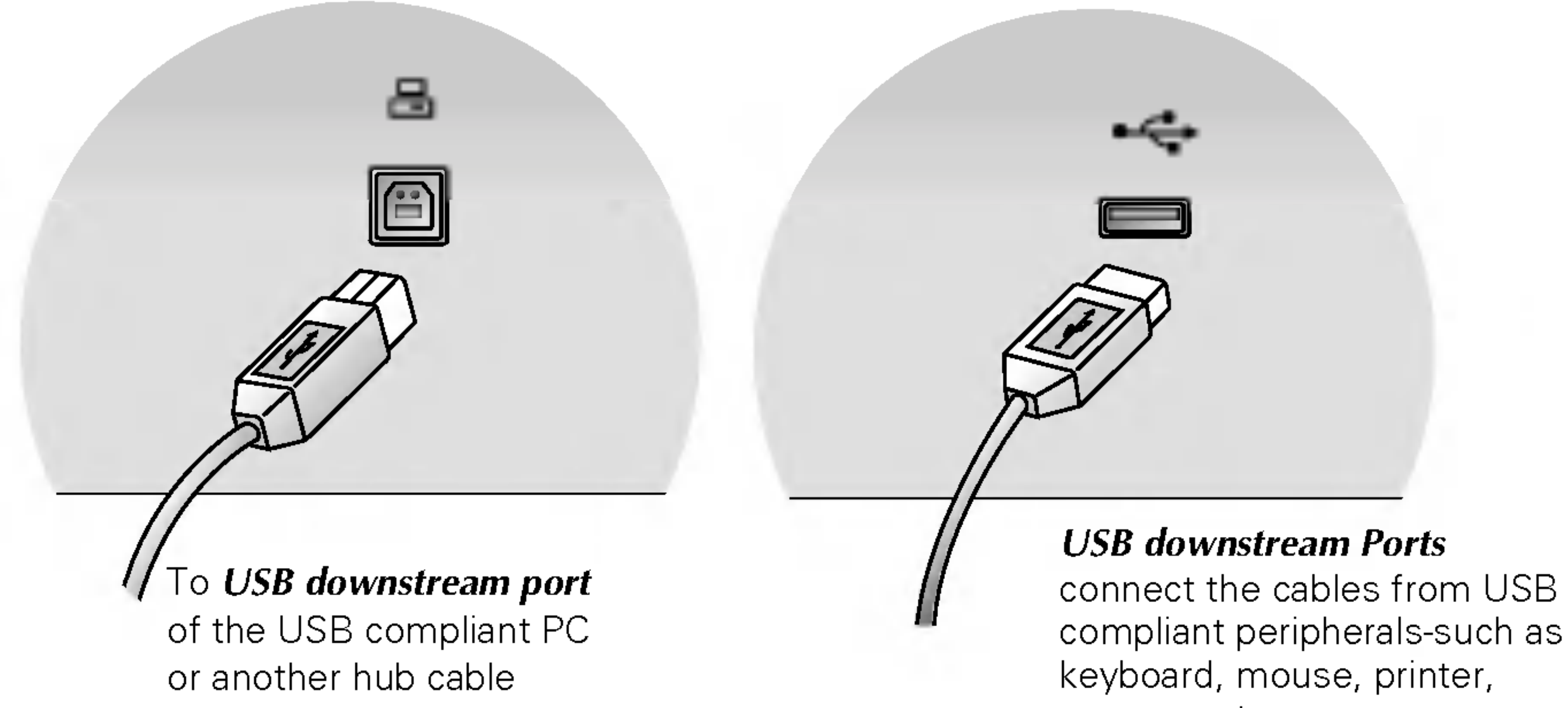

- 1. Connect the upstream port of the monitor to the downstream port of the USB compliant PC or another hub using the USB cable (Computer must have <sup>a</sup> USB port).
- 2. Connect the USB compliant peripherals to the downstream ports of the monitor.

**This is a simplified representation of the rear view.** 

USB (Universal Serial Bus) is an innovation in connecting your different desktop peripherals conveniently to your computer. By using the USB, you will be able to connect your mouse, keyboard, printer, and other peripherals to your monitor instead of having to connect them to your computer. This will give you greater flexibility in setting up your system. USB allows you to connect chain up to <sup>120</sup> devices on <sup>a</sup> single USB port, and you can "hot" plug (attach them while the computer is running) or unplug them while maintaining Plug and Plug auto detection and configuration. This monitor has an integrated self-powered USB hub, allowing up to <sup>4</sup> other USB devices to be attached it.

- To activate the USB hub function, the monitor must be connected to a USB compliant PC(OS) or another hub with the USB cable(enclosed).
- When connecting the USB cable, check that the shape of the connector at the cable side matches the shape at the connecting side.
- Even if the monitor is in a power saving mode, USB compliant devices will function when they are connected the USB ports(both the upstream and downstream) of the monitor.

### USB connection

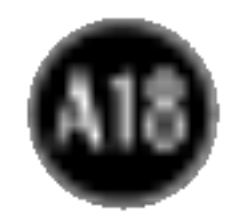

## Making use of USB (Universal Serial Bus)

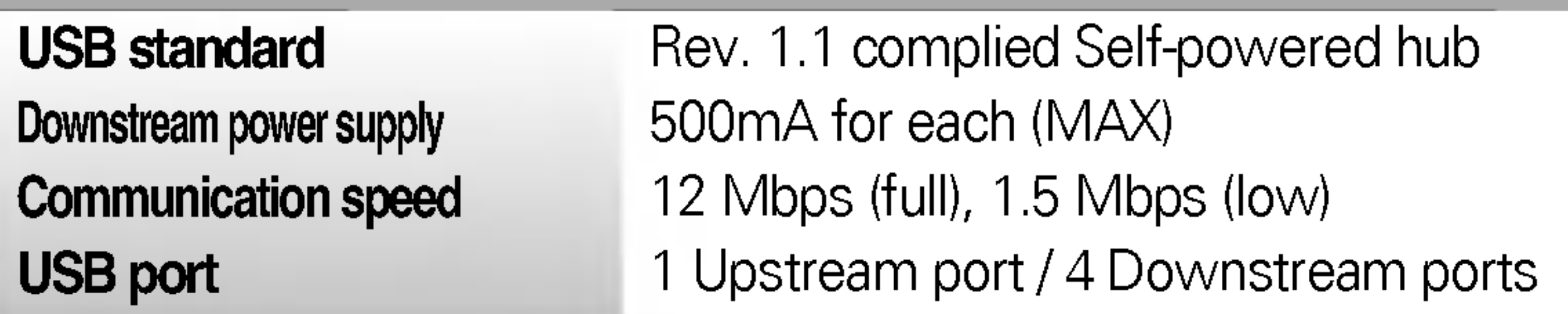

**IMPORTANT:** These USB connectors are not designed for use with high-power USB devices such as <sup>a</sup> video camera, scanner, etc. LGE recommends connecting high-power USB devices directly to the computer

## USB Specifications

# Digitally yours **PRESIGNATION**

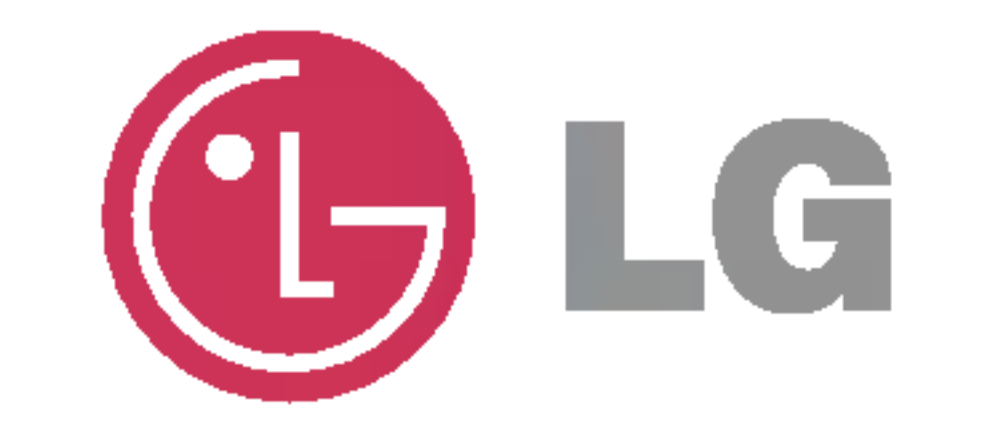